# วิธีจัดทำ e-GP เฉพาะเจาะจง (วงเงิน ไม่เกิน 5 แสนบาท (ตัวอย่างเป็นซื้อวัสดุ) เขำ้สู่ระบบ เพิ่มโครงกำร

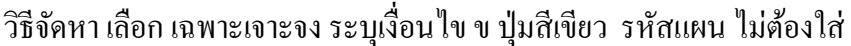

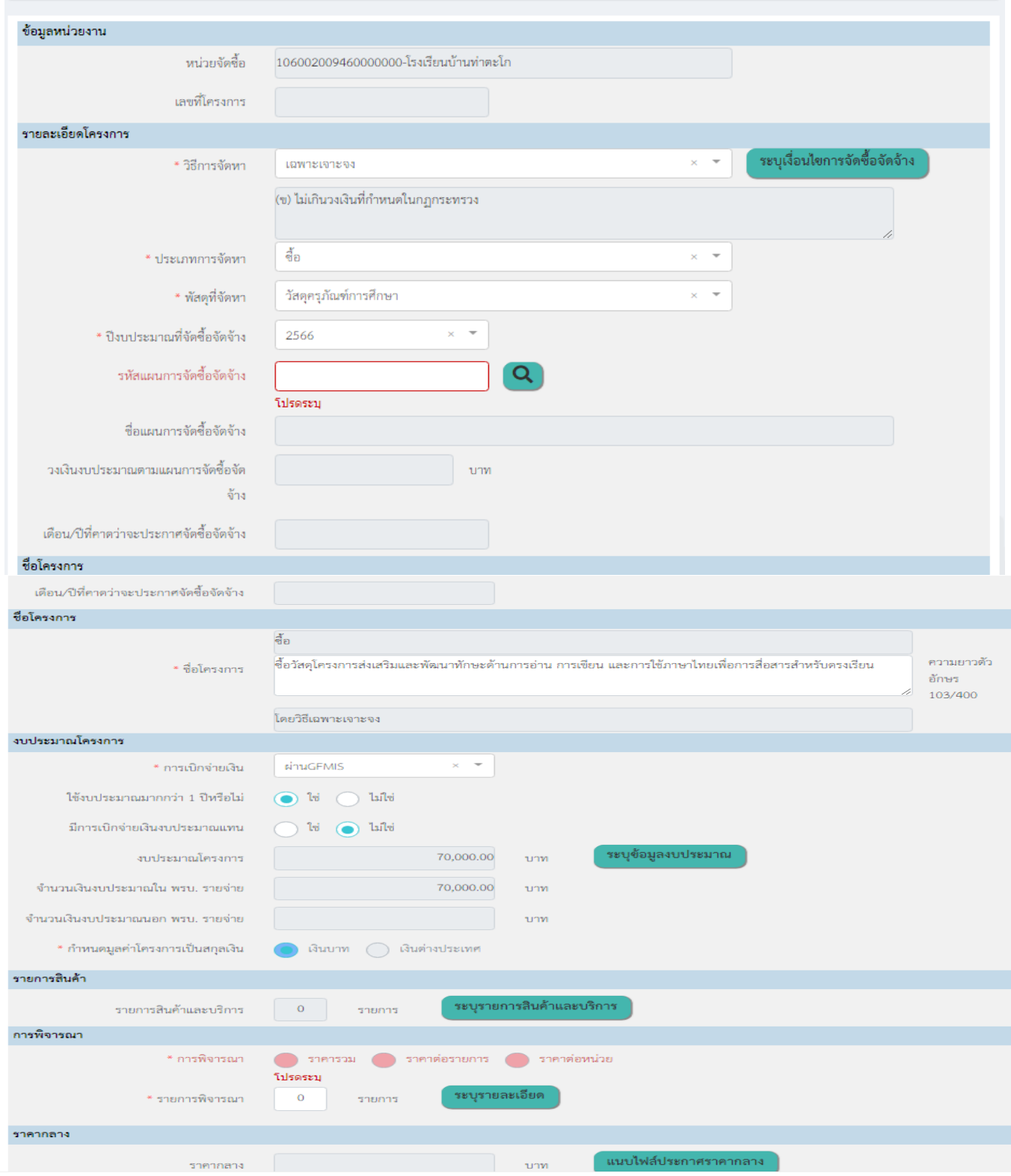

### คลิกปุ่ ม ระบุข้อมูลงบประมำณ

เลือก ผ่ำน GFMIS กรอกรหัส งบประมำณ คลิกแว่นขยำย

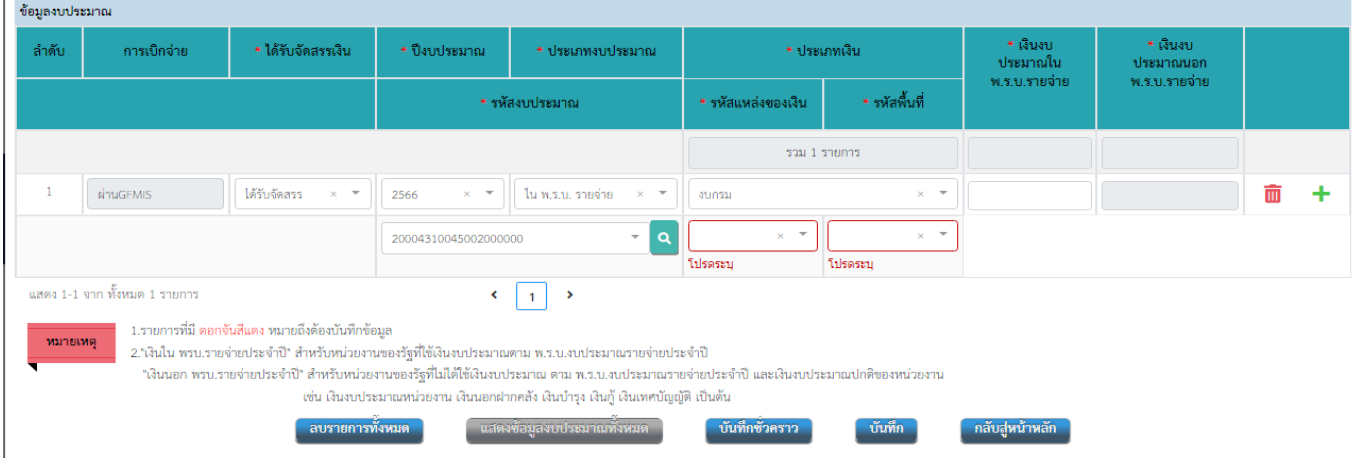

### กรอกรหัสงบประมำร คลิกเลือกบรรทัดรำยกำร

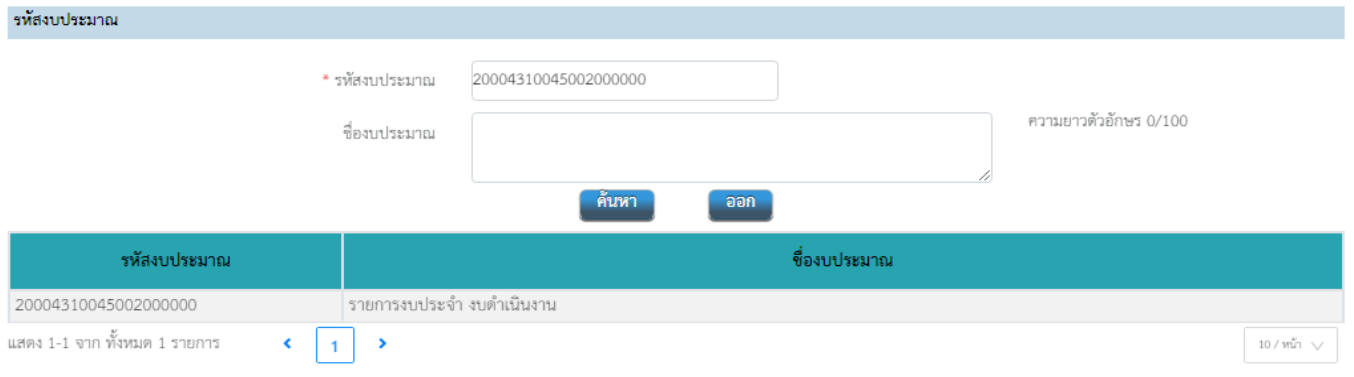

# กรอกแหล่งของเงิน **กรอกรหัสพื้นที่ P6000 คลิกปุ่ มบันทึก**

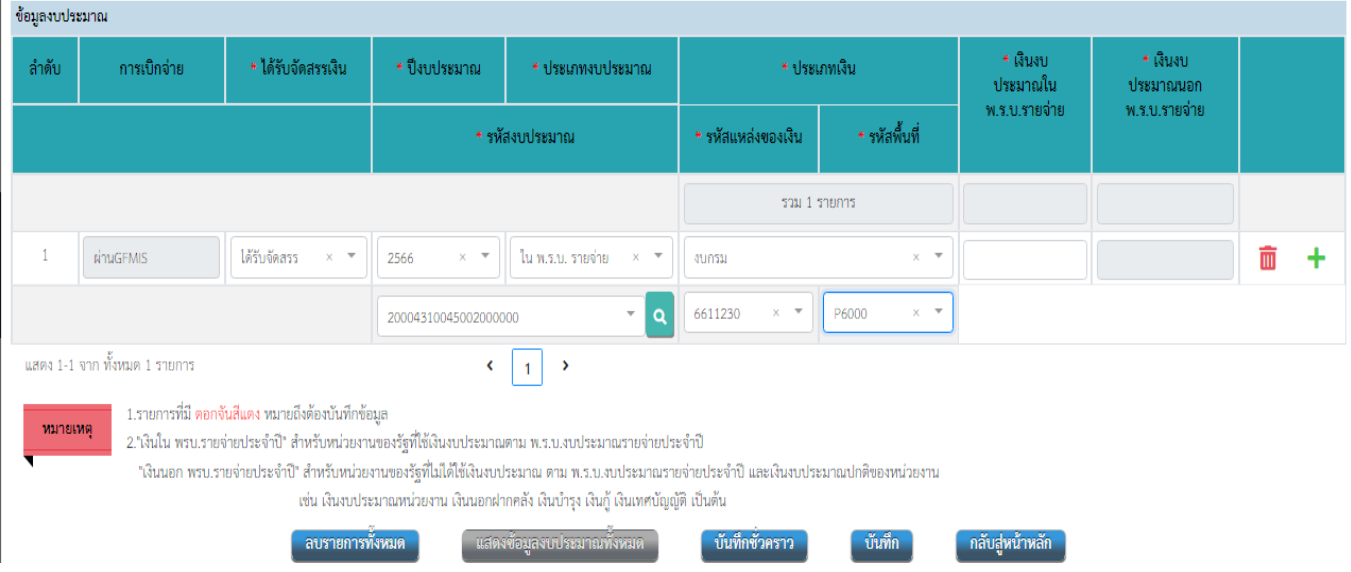

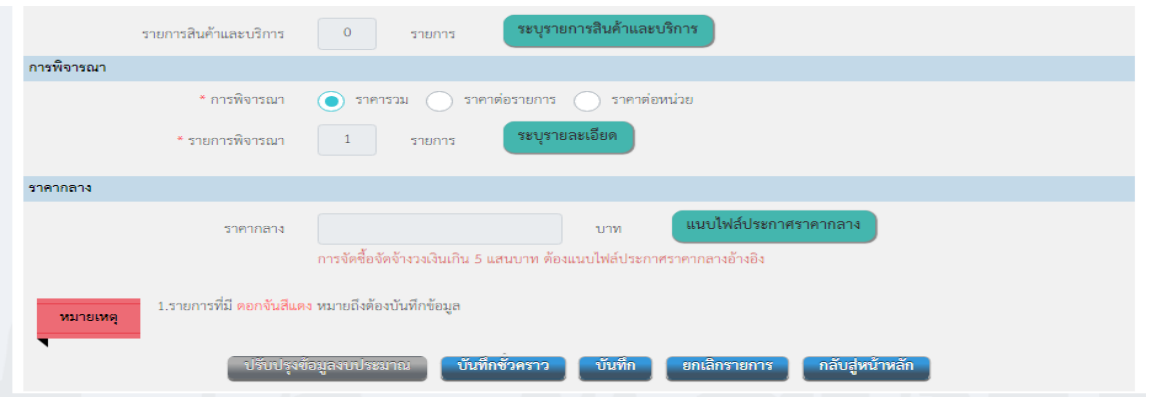

#### คลิกปุ่ มระบุรำยกำรสินค้ำและบริกำร

ใส่ชื่อสินค้า เช่น สื่อการสอน กดค้นหา กดปุ่มเพิ่ม ข้อมูลจะ ไปอยู่แทบรายการสินค้า กดบันทึก

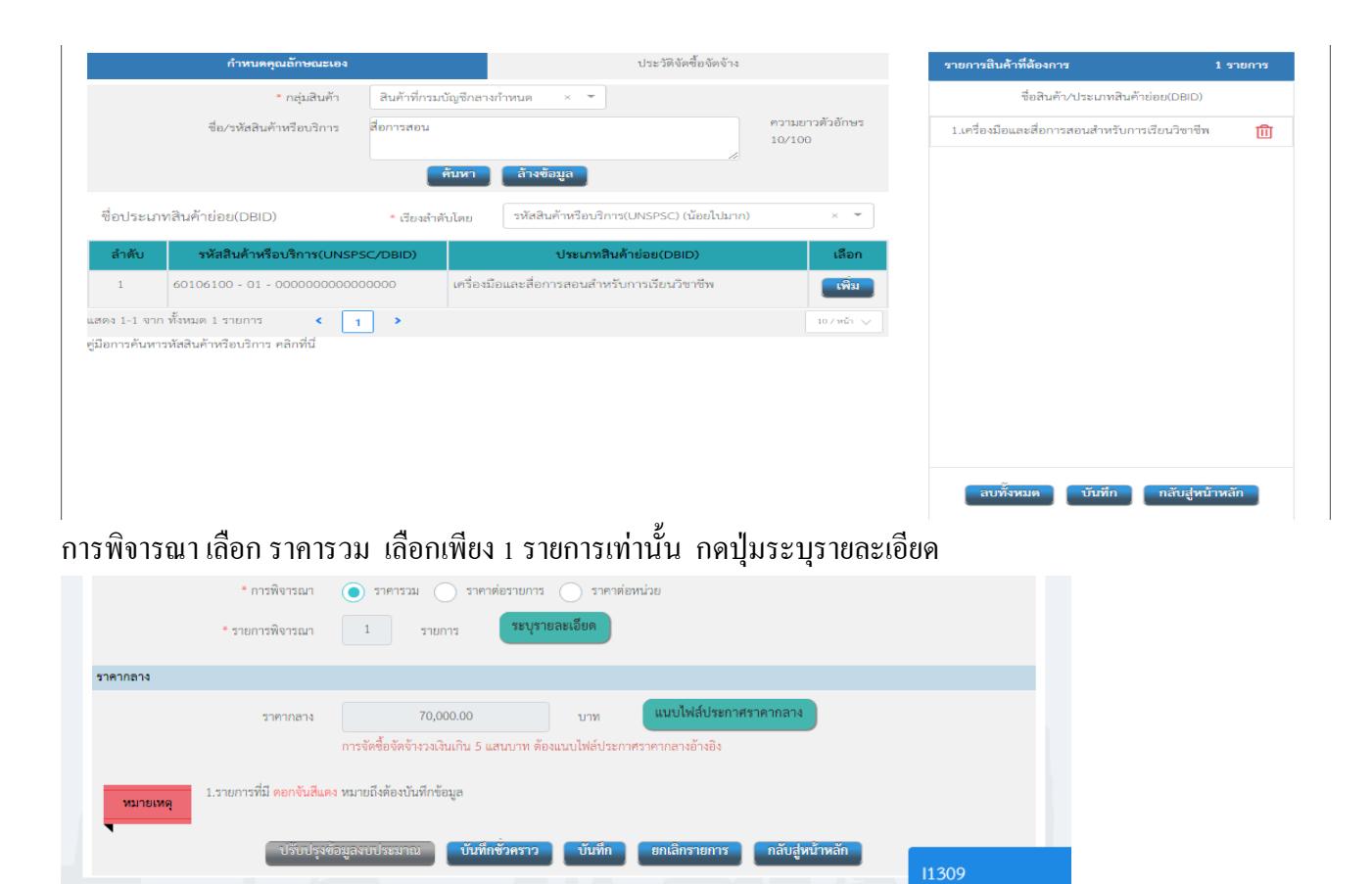

้รายการพิจารณา สามารถเปลี่ยนได้ตามวัสดุที่ซื้อ กรอกจำนวน หน่วยนับ ใส่จำนวนเงิน กดบันทึก กดกลับสู่หน้าหลัก

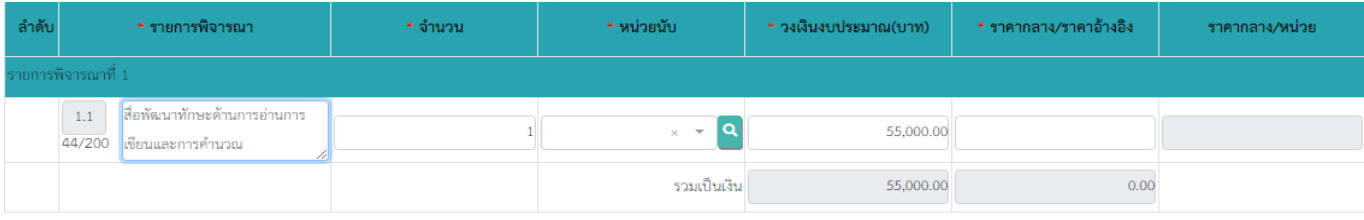

ึกลับสู่หน้าหลัก

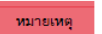

1.รายการที่มี ดอกจันสีแดง หมายถึงต้องบันทึกข้อมูล

2. ไม่ต้องระบุเงินราคากลางเนื่องจากจะถูกคำนวณจากงานราคากลาง

3. เงินกู้มาตรา 80/1(4) หมายถึง เงินกู้ตามโครงการเงินกู้หรือเงินช่วยเหลือจากต่างประเทศ ตามมาตรา 80/1(4) แห่งประมวลรัษฎากร และตามประกาศอธิบดีกรมสรรพากร เกี่ยวกับภาษีมูลค่าเพิ่ม (ฉบับที่ 28) ลงวันที่ 5 มีนาคม 2535

บันทึกชั่วคราา

# สถำนะโครงกำรจะข้นึว่ำเพิ่มโครงกำร คลกิ ปุ่ม สำมขีด ทำ้ยแถว

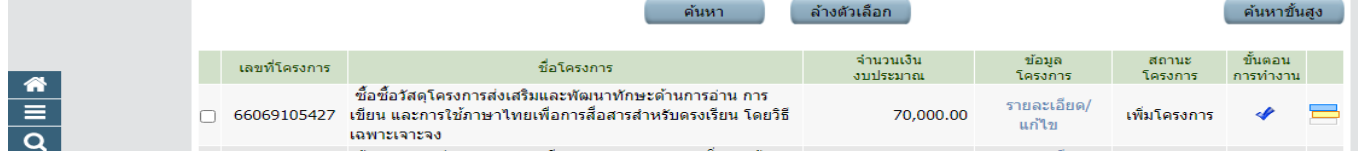

## หน้าจอจะขึ้น คลิกปุ่มจัดทำรายงานขอซื้อฯ

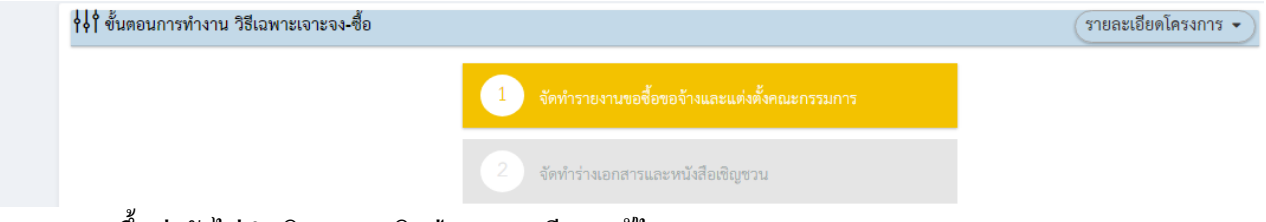

### ในช่องสถานะ จะขึ้นว่ายังไม่คำเนินการ คลิกปุ่มรายละเอียด/แก้ไข

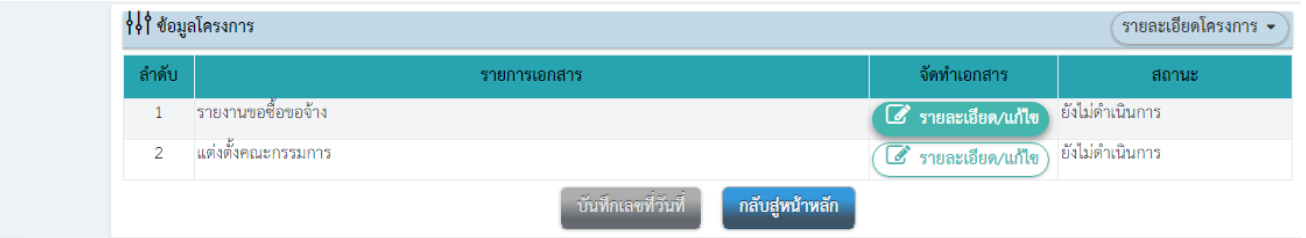

### กรอกเหตุผลควำมจ ำเป็ น ขอบเขตของงำน คลิกปุ่ มบันทึกระยะเวลำแล้วเสร็จของงำน เกณฑ์รำคำ

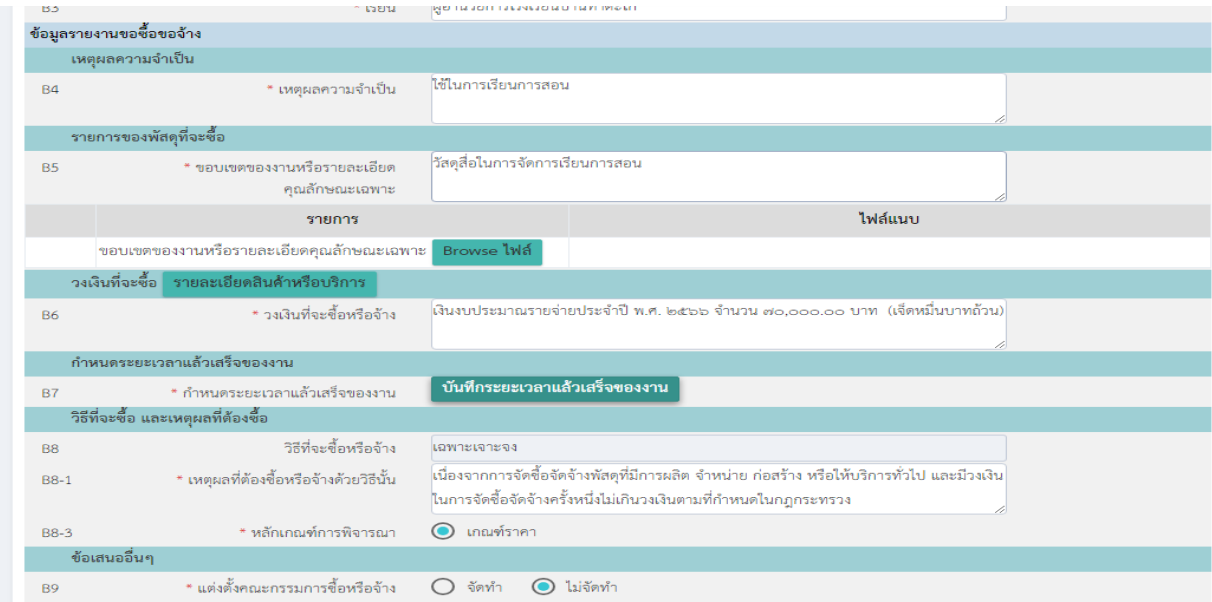

## ึกรอกจำนวนวัสแล้วเสร็จ กดบันทึก แต่งตั้งคณะกรรมการตรวจรับ

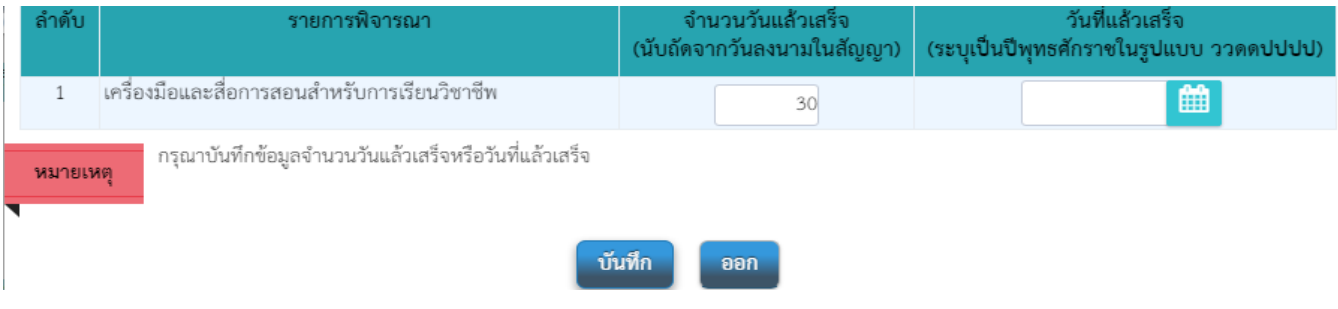

# กดบันทึกเลขที่และวันที่ ลงชื่อ ผอ รร กดบันทึก ดำเนินการขั้นต่อไป

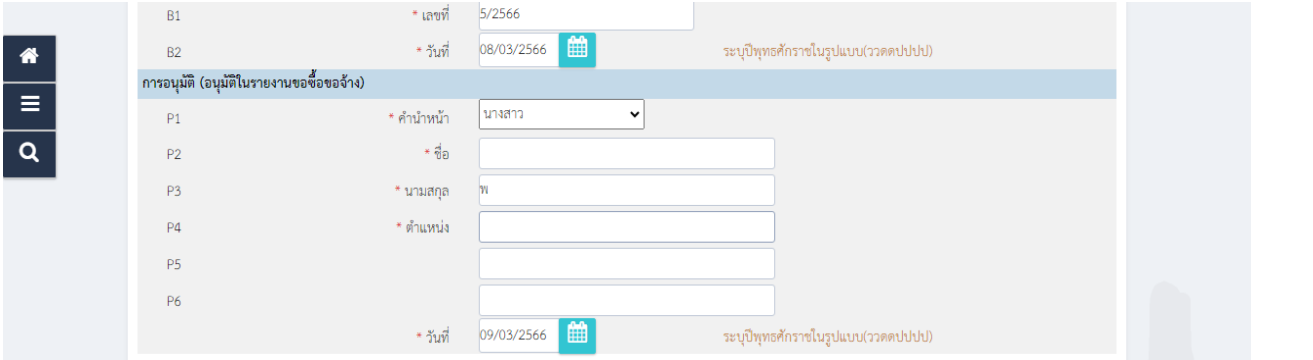

# ถ้ำคำเนินการถูกต้อง ขั้นตอนที่ 1 จะเป็นสีฟ้า ทำขั้นตอนที่ 2 ต่อไป

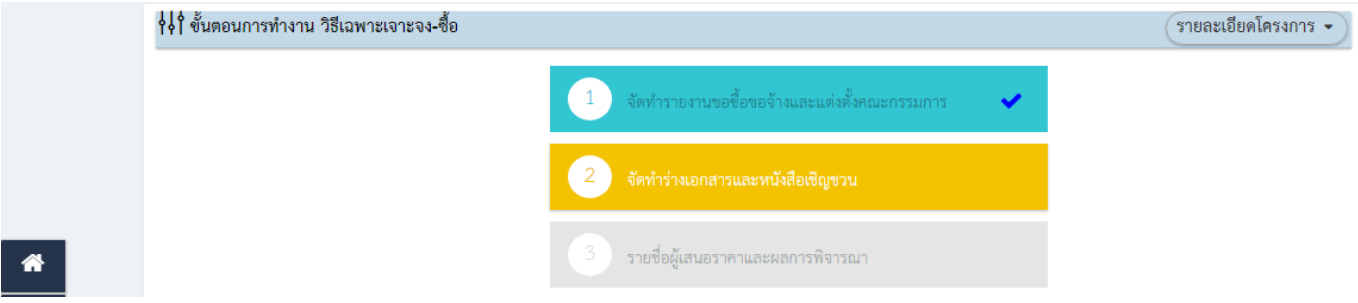

### ร่างเอกสารเชิญชวน คลิกไม่จัดทำ

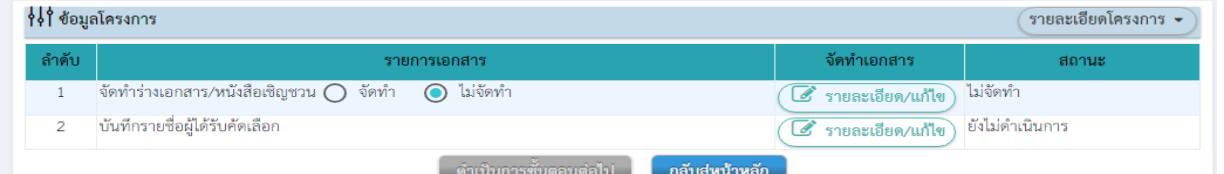

้ คลิกรายละเอียดแก้ไข บรรทัด บันทึกรายชื่อผู้ได้รับคัดเลือก กรอกเลขประจำตัวผู้เสียภาษี คลิกแว่นขยาย ข้อมูลผู้ขายจะขึ้น หำกไม่ข้ึน ให้พิมพเ์องได้

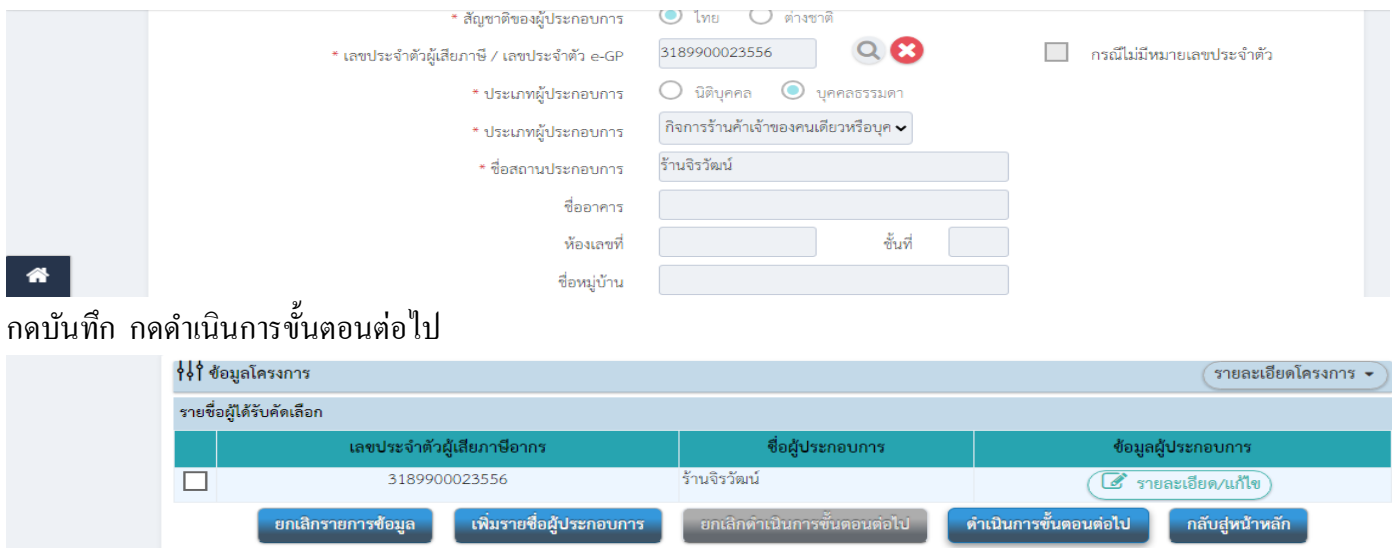

### ใส่ยอดเงิน

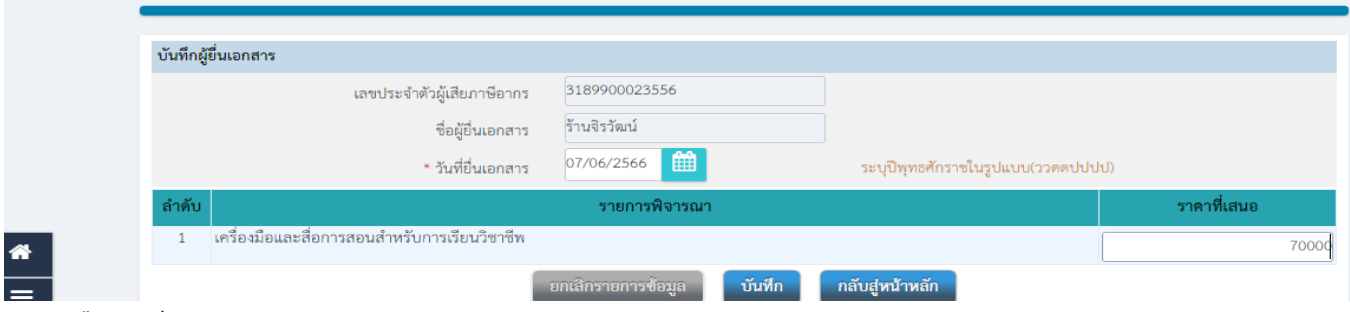

### กดปุ่ มยืนยันผู้ชนะกำรเสนอรำคำ

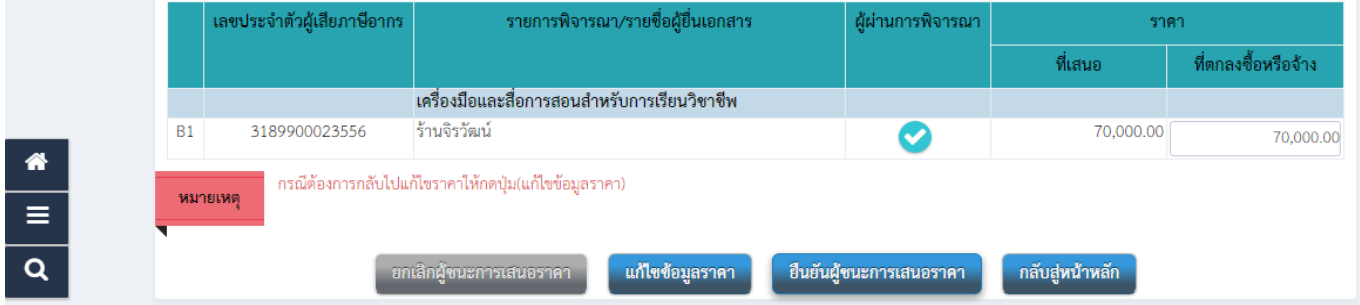

### ลงชื่อผู้อนุมัติ

 $\bullet$ 

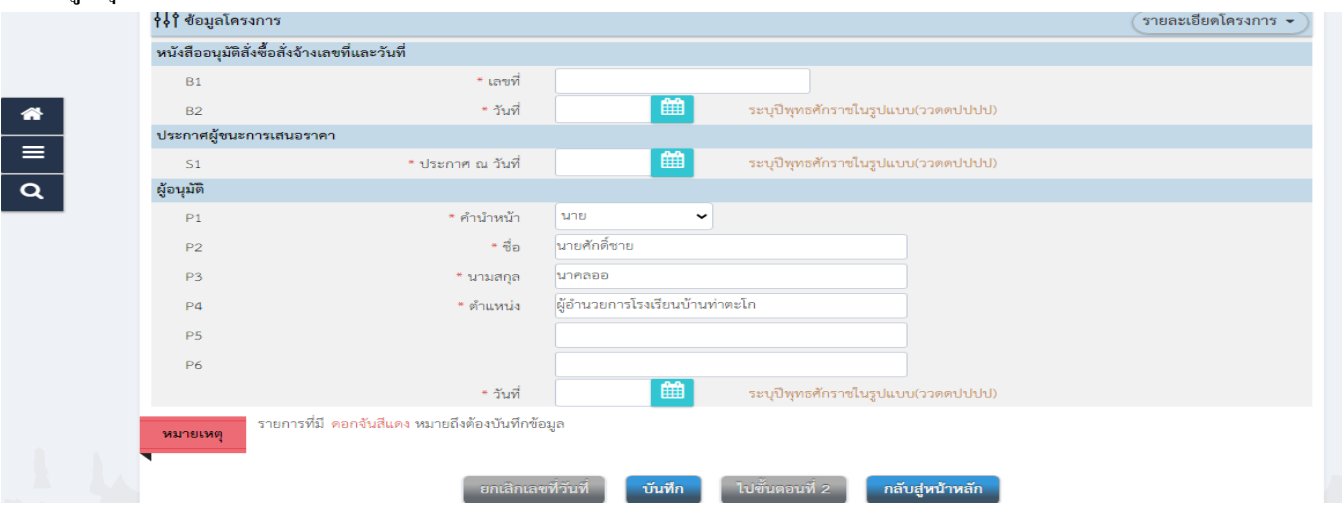

# สถานะ การจัดทำเอกสาร จะขึ้นว่า ดำเนินการแล้ว กดปุ่มเสนอหัวหน้าอนุมัติ กลับสู่หน้าหลัก

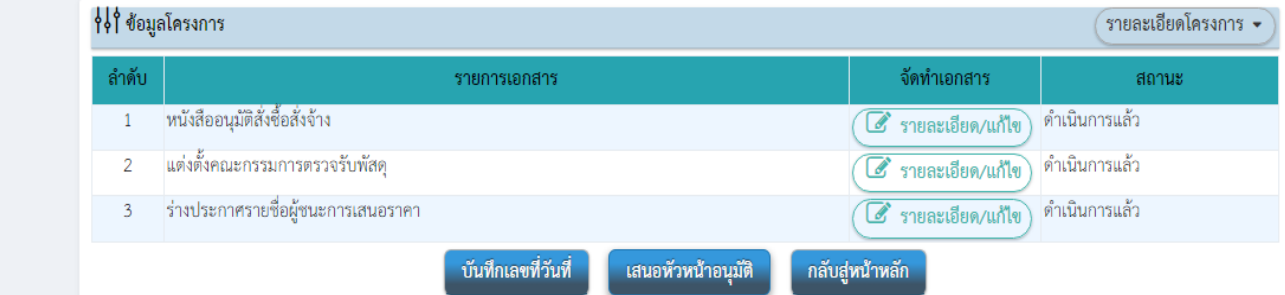

# คลิกที่รูปคน กดประกำศข้นึเวบไซต์กลับสู่หน้ำหลัก คลิก 3 ขีด

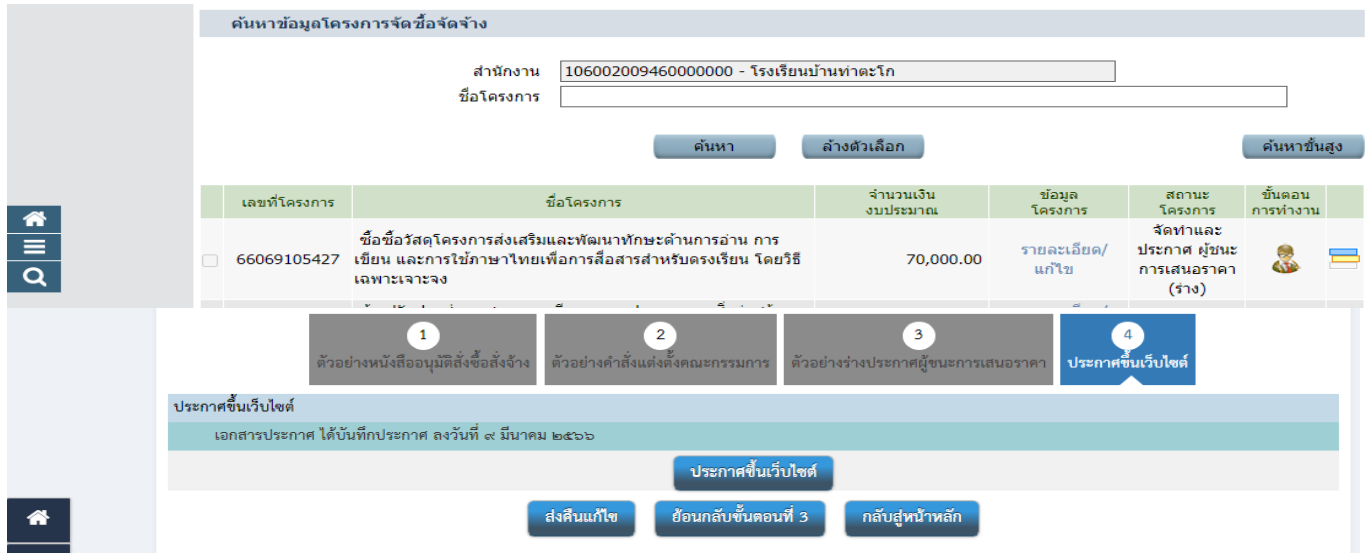

# ขั้นที่ 4 เป็น สีฟ้า และคลิกขั้นที่ 5

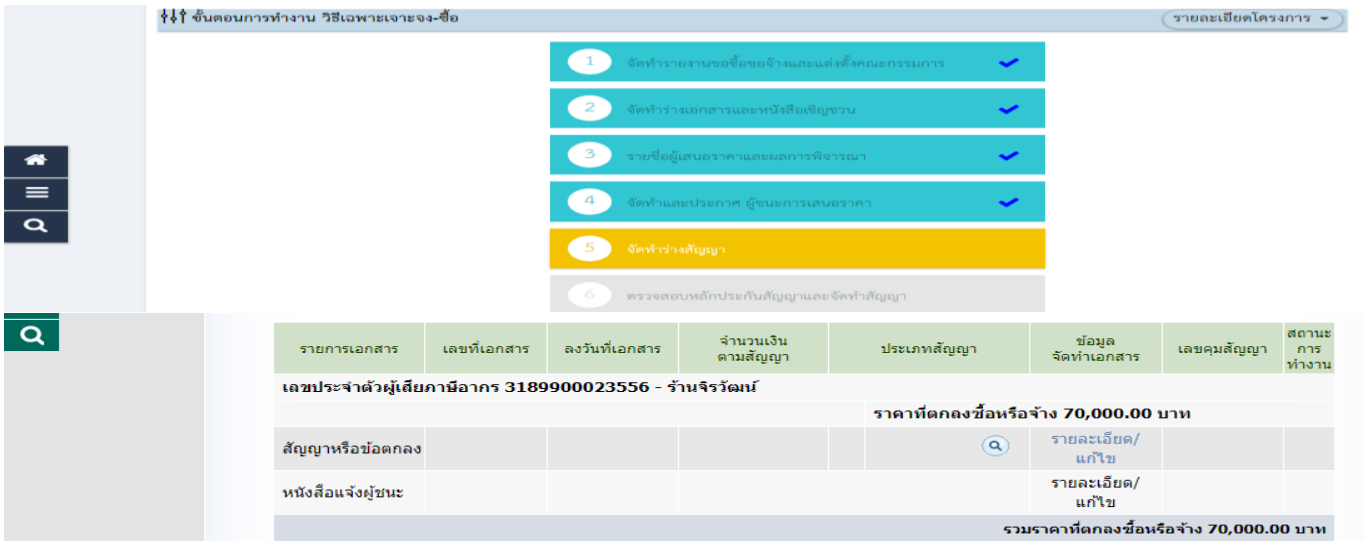

# คลิกเลือกสัญญำ ไม่ถึง1แสนบำทเลือกสัญญำลดรูป ใบสั่งซ้ือถำ้ เกิน 1แสนเลือกสัญญำ

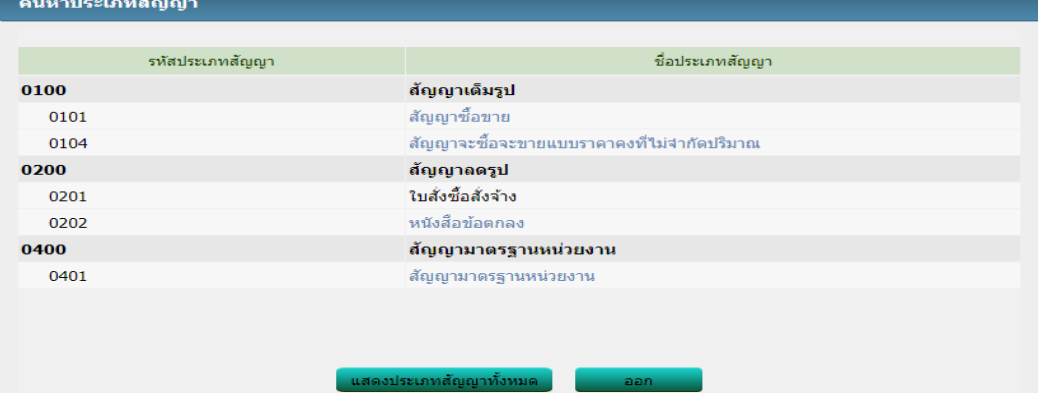

### <u>ในช่องอัตราภาษี ให้ดูในใบส่งของว่า ร้านมี vat หรือไม่ ให้ใส่ให้ตรง โดยสามารถเลือก 7% หรือกำหนดเอง</u>

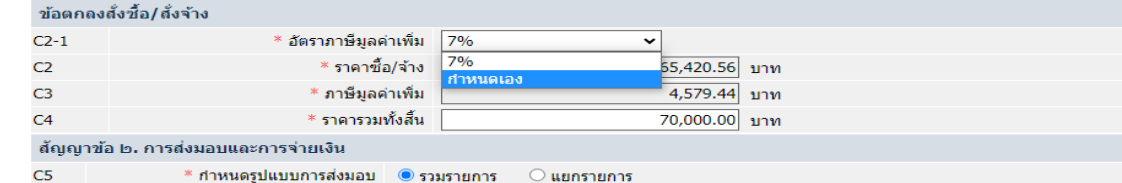

### ึ คลิกรายละเอียดงวดเงินงวดงาน กรอก กำหนดส่งมอบ กรอกจำนวนเงิน คลิกสัญญลักษณ์สีเขียวท้ายแถว

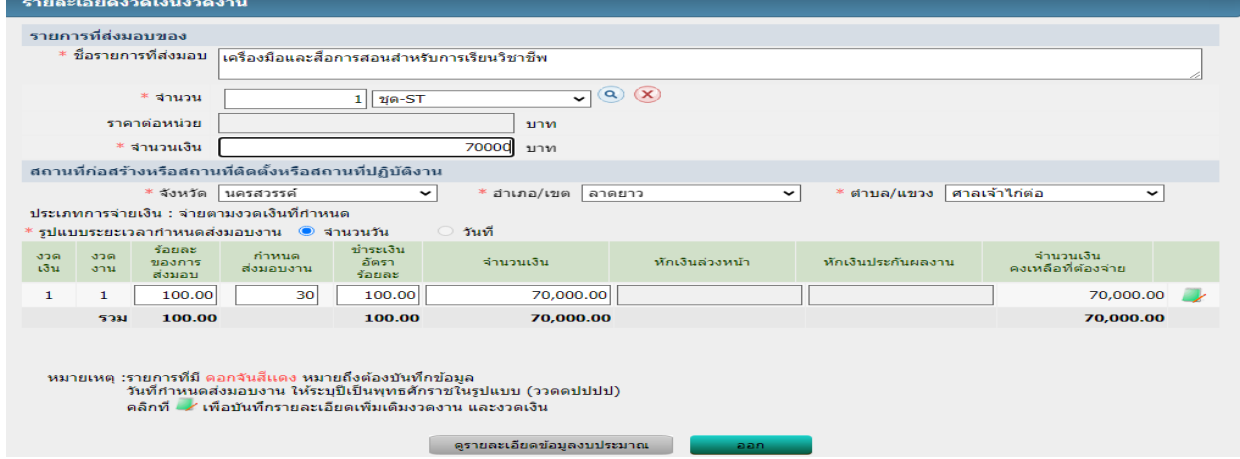

# ใส่จำนวนเงินและเลือกรหัสงบประมาณ กดบันทึก<br>— รายคะเอียดเซ็มต้องวดเงินงาดงาน

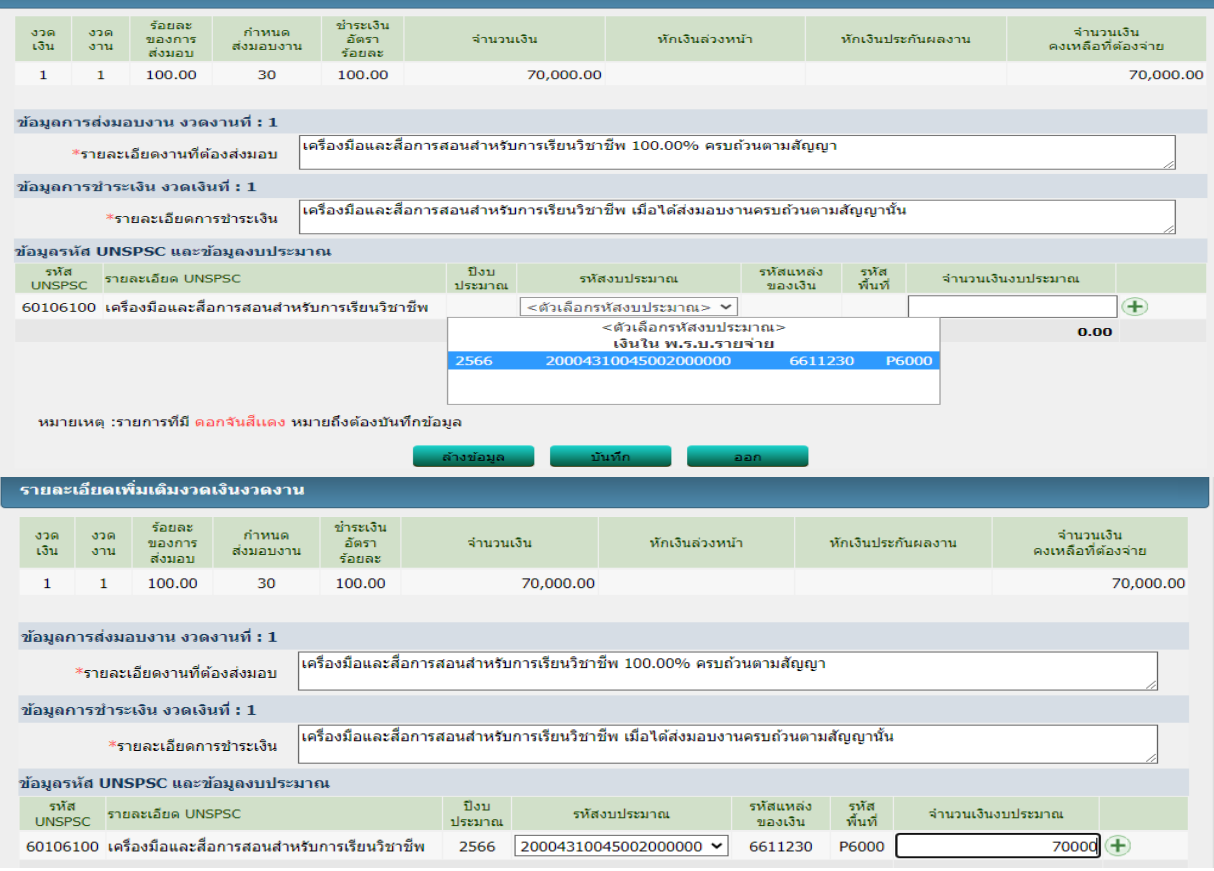

#### กรอกข้อมูลผู้ขำย

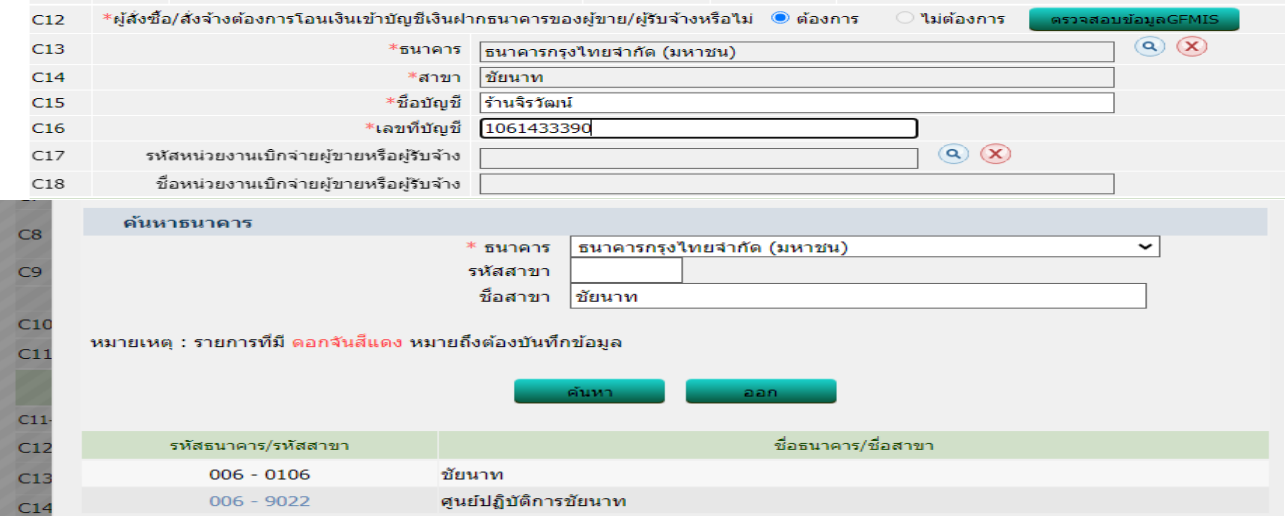

 $\overline{\phantom{a}}$ กด ตรวจสอบข้อมูล GFMIS ถ้า ขึ้นเครื่องหมายถูกทั้ง 2 บรรทัด แสดงว่าข้อมูลผู้ขายถูกต้อง ถ้าเครื่องหมายถูก บรรทัดบน กากบาท บรรทัดล่าง ให้ส่งเอกสารสำเนาบัตรประชาชน หน้าบุค และในบุค มาให้ ิสพป.นว2 คำเนินการนำข้อมูลเข้าสู่ระบบ

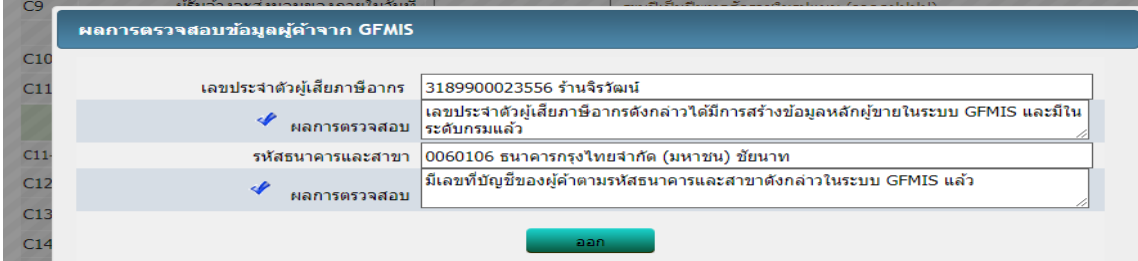

กรอกค่าปรับ 0.20 ต่อวัน ถ้าเป็นจ้าง 0.01 ต่อวัน กดบันทึกไปขั้นตอนที่ 2 คลิกพารามิเตอร์ และคลิกดู template มาตรฐาน กดบันทึก ไปขั้นตอนที่ 3

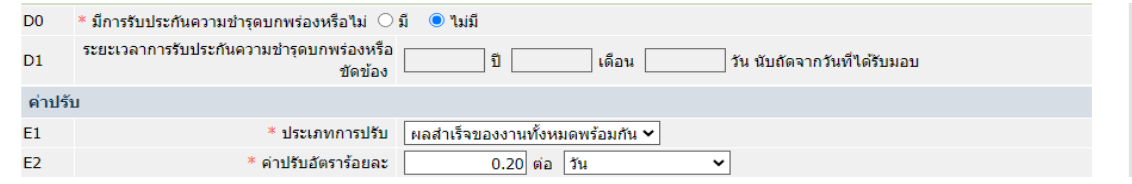

### บันทึกเลขที่และวันที่ กรอกชื่อผู้รับใบสั่งซื้อ กดบันทึก ดำเนินการขั้นต่อไป

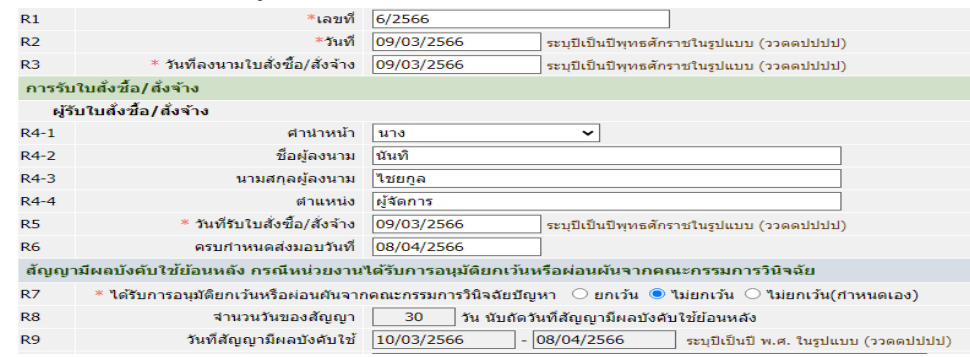

คลิกขั้นตอนที่ 6 กด ดำเนินการขั้นต่อไป เนื่องจาก ไม่มีเงินค้ำประกัน กลับสู่เมนูหลัก ทำขั้นที่ 7

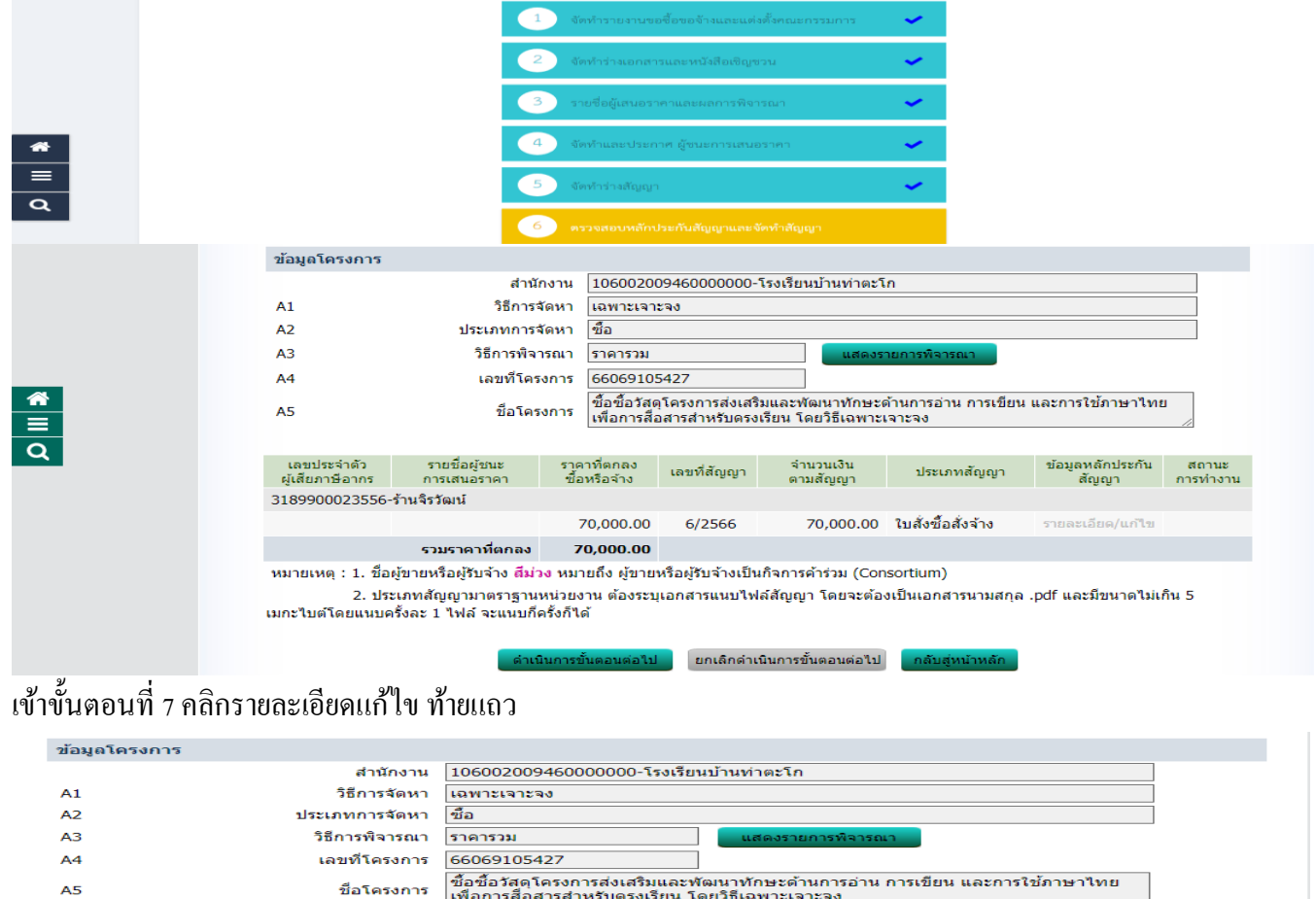

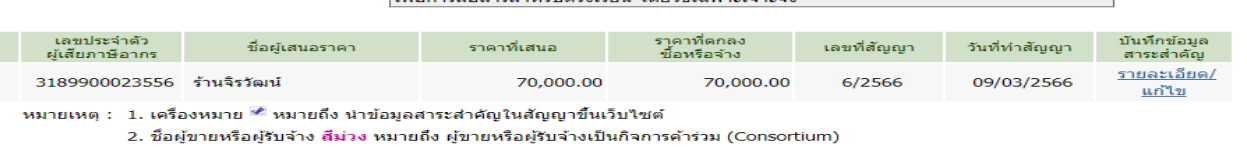

์ ดำเนินการขั้นตอนต่อไป <mark>ยกเลิกดำเนินการขั้นตอนต่อไป </mark> ้ ระบบจะแสดงเลขที่โครงการ และเลขที่คุมสัญญาในระบบ ให้ แคบหน้าจอ แล้วปริ้นมาส่งพร้อมเอกสารเบิก กดนำข้อมูล

#### แสดงบนเวปไซด์

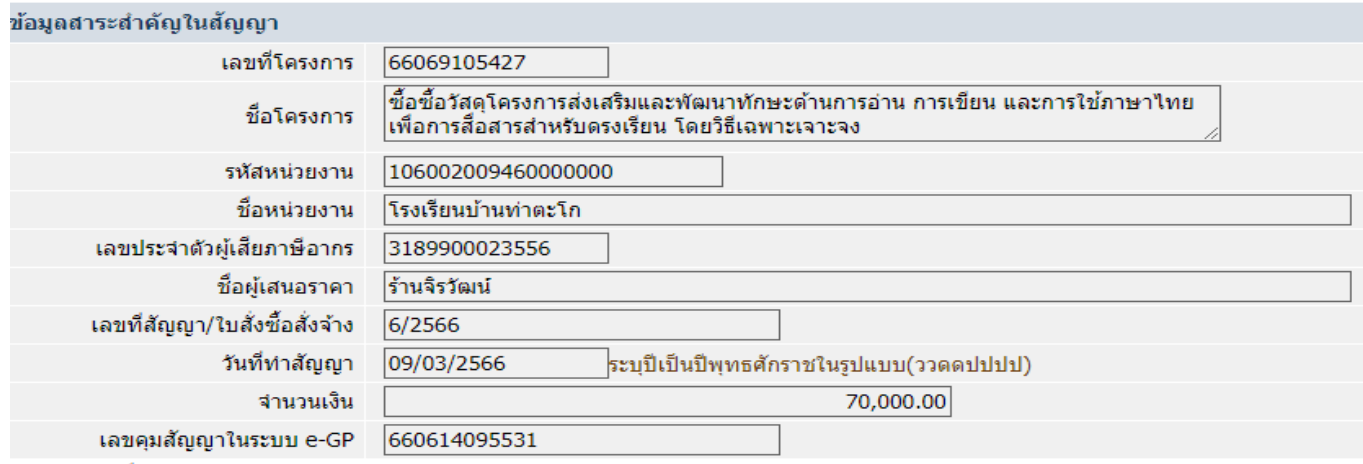

หมายเหตุ : ชื่อผู้ขายหรือผู้รับจ้าง สีม่วง หมายถึง ผู้ขายหรือผู้รับจ้างเป็นกิจการค้าร่วม (Consortium)

ิ ดูรายละเอียดสัญญา

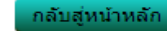

### เมื่อผู้ขายส่งของเรียบร้อย ให้เข้าไปทำ ขั้นที่ 8 คลิกรายละเอียดท้ายแถว มี 3 ขั้นตอน ส่งมอบ ตรวจรับ จัดทำเอกสาร เบิก(คลิกว่าไม่จัดทำ)

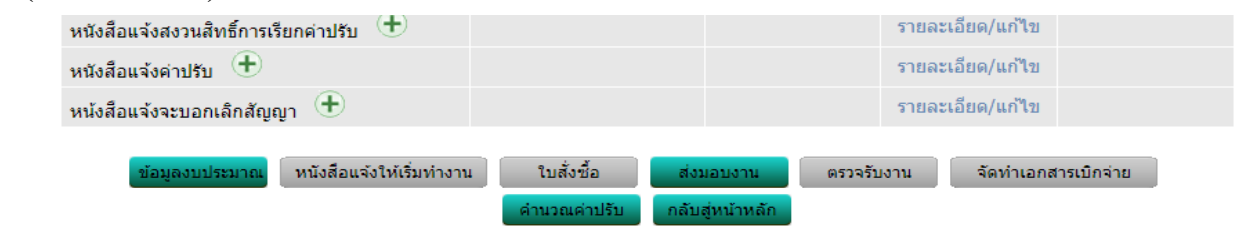

### คลิกส่งมอบงำน คลิกบันทึกข้อมูลส่งมอบงำน คลิกปุ่ มเลือกงวดงำนที่ส่งมอบ กดเลือกงวดงำน

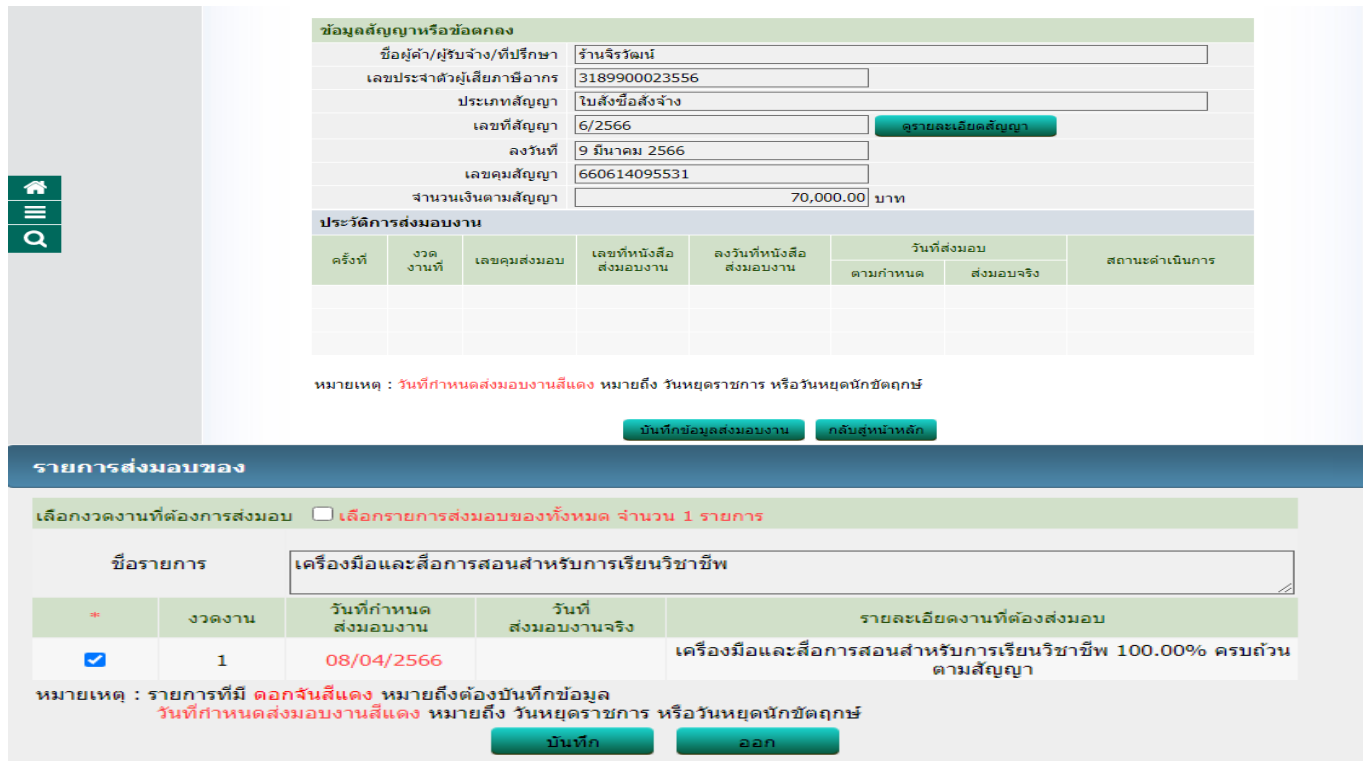

### กรอกวันที่ส่งมอบ กดบันทึก ดำเนินการขั้นต่อไป

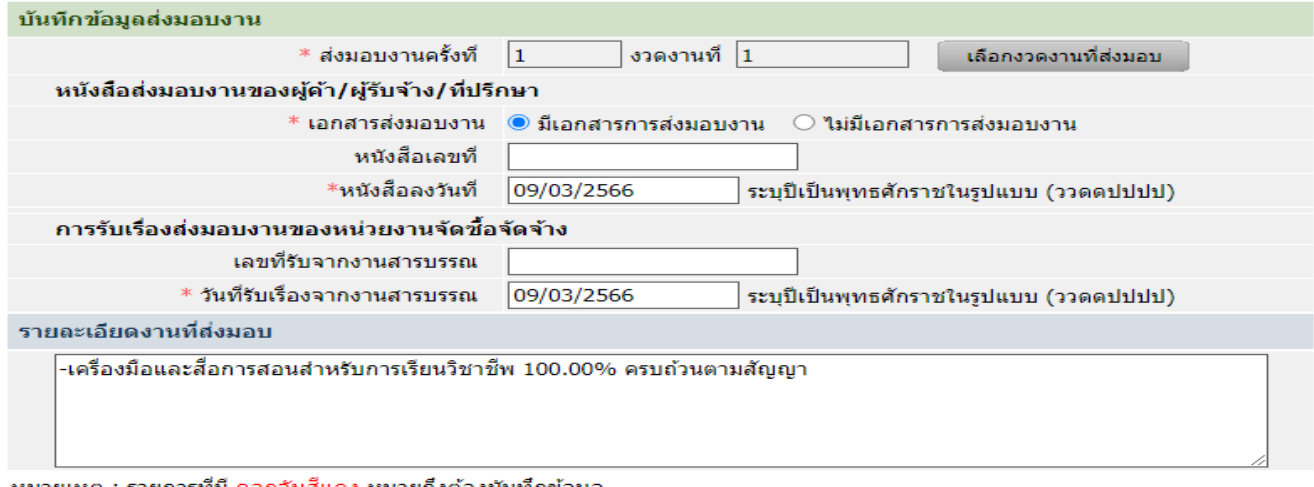

#### ้หมายเหตุ : รายการที่มี ดอกจันสีแดง หมายถึงต้องบันทึกข้อมูล

บันทึก

### ี สถานะของส่งมอบเป็นแถบสีเขียว และสถานะตรวจรับเป็นสีเขียว

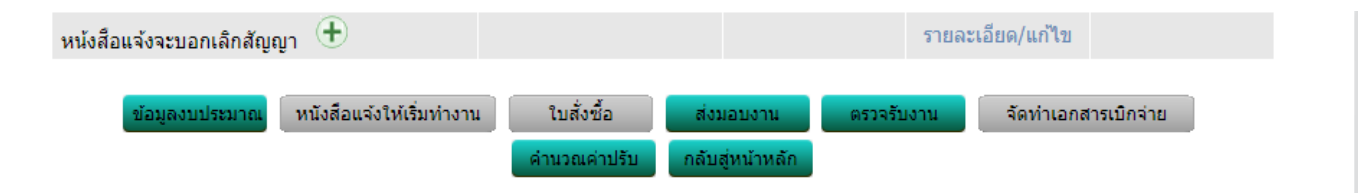

### คลิกปุ่ ม ตรวจรับงำน คลิก ปุ่ มเลือกเอกสำรที่ส่งมอบงำน

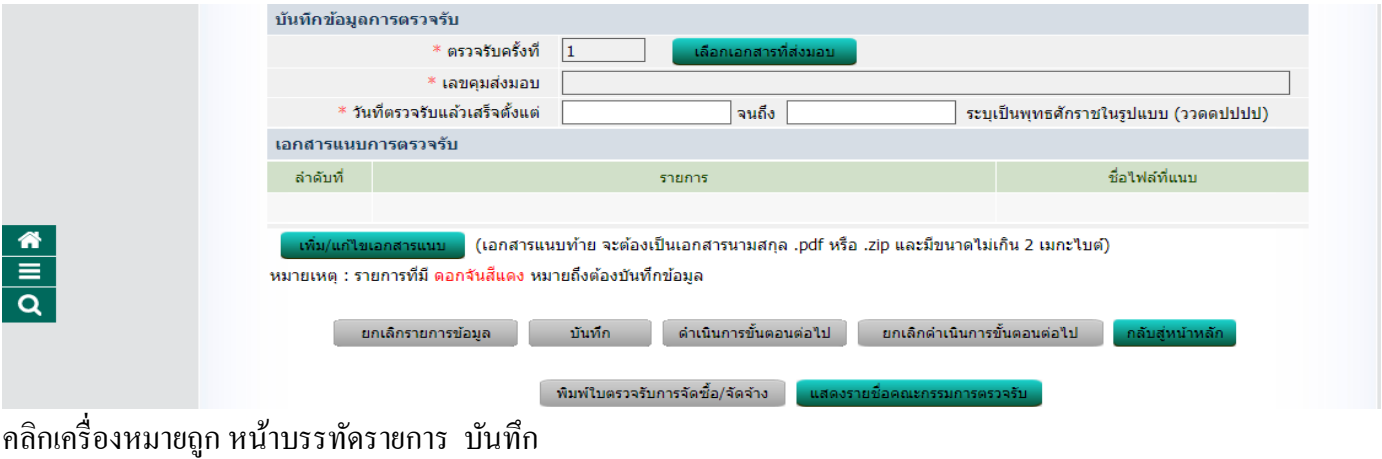

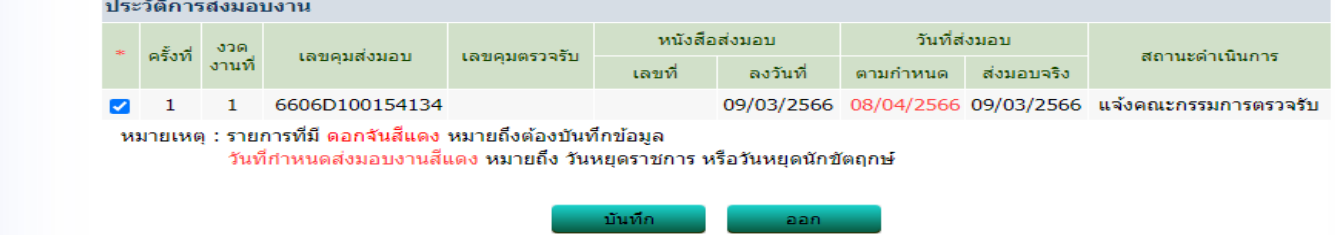

# กรอกวันที่ตรวจรับ คลิกถูกต้องทั้งหมดและรับไว้ทั้งหมด กดปุ่มบันทึกการตรวจรับ กดบันทึกด้านล่าง

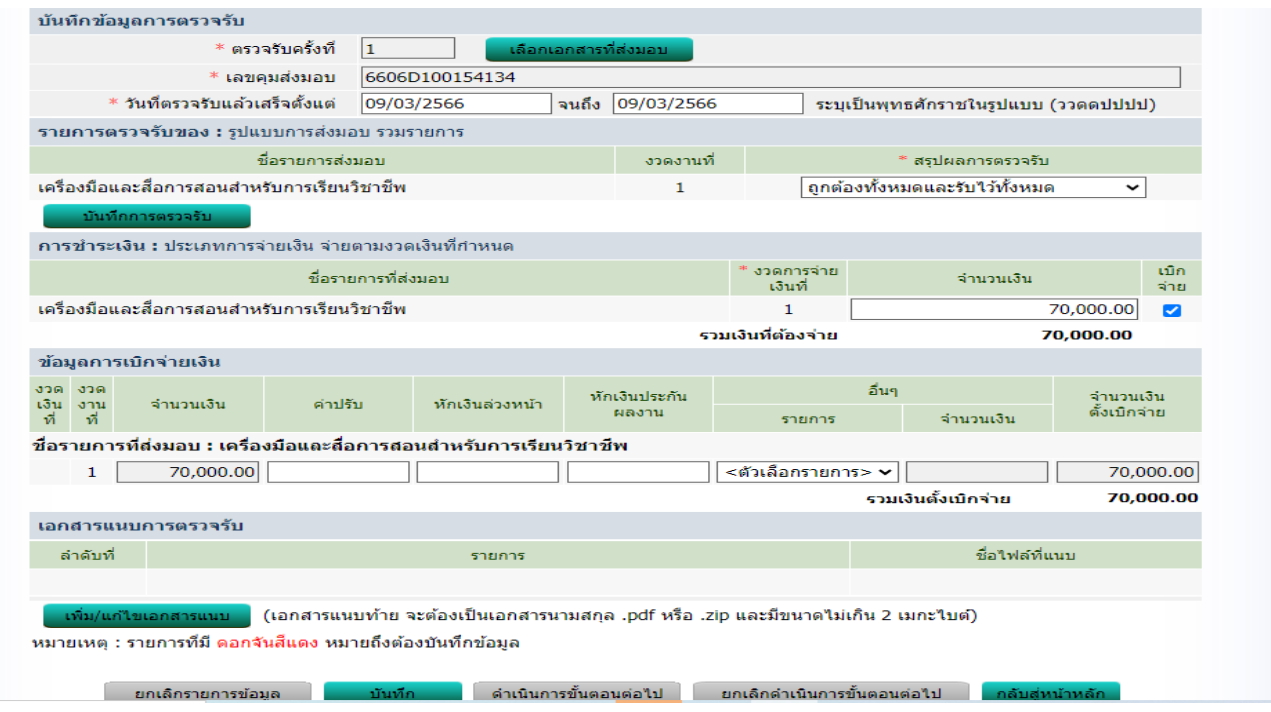

### คลิกปุ่มจัดทำเอกสารเบิกจ่าย เลือก ไม่จัดทำ กดปุ่มบันทึก

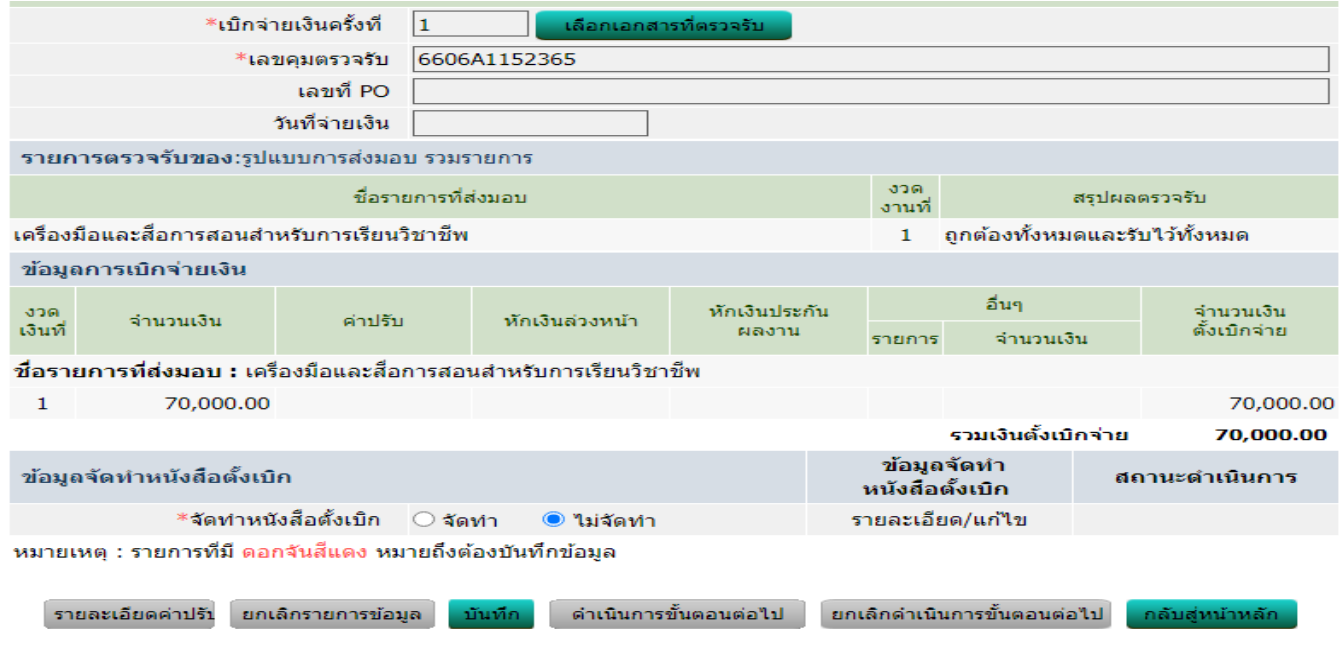

# สังเกตแถบเครื่องมือดำ้นล่ำงจะเป็นสีเขียว ท้งั ปุ่มส่งมอบ ตรวจรับงำน และจัดท ำเอกสำรเบิกจ่ำย

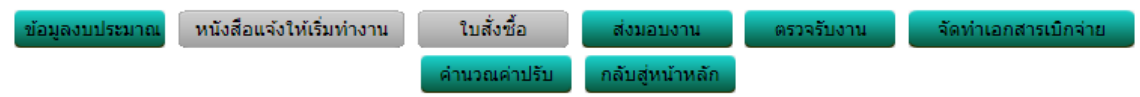